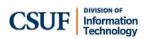

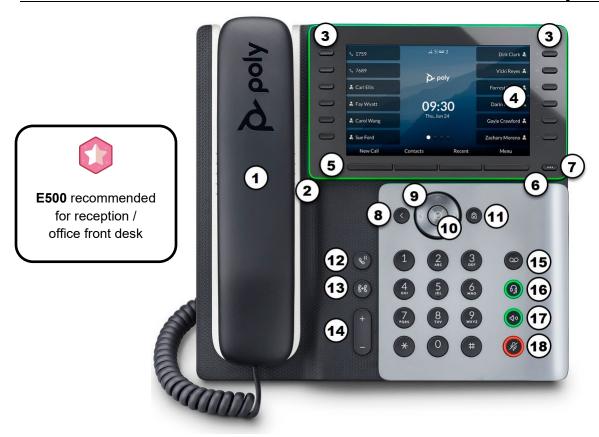

| Area<br>on<br>Image | Feature<br>Description                | Area<br>on<br>Image | Feature<br>Description | Area<br>on<br>Image | Feature<br>Description | Area<br>on<br>Image | Feature<br>Description |
|---------------------|---------------------------------------|---------------------|------------------------|---------------------|------------------------|---------------------|------------------------|
| 1                   | Handset                               | 6                   | Surround lighting bar  | 11                  | Home<br>button         | 16                  | Headset button         |
| 2                   | Speaker<br>phone                      | 7                   | Pagination<br>button   | 12                  | Hold<br>button         | 17                  | Speakerphone button    |
| 3                   | Extension buttons                     | 8                   | Back button            | 13                  | Transfer<br>button     | 18                  | Mute button            |
| 4                   | Display<br>screen                     | 9                   | Navigation<br>buttons  | 14)                 | Volume<br>button       |                     |                        |
| 5                   | Soft keys<br>(Function<br>on display) | 10                  | Select button          | 15)                 | Voicemail<br>button    |                     |                        |

Last Revised: 11/29/22 Page 1 of 2

### **Basic Features**

## Transfer directly to a campus ext (Blind)

- Press the transfer button to the left of the number keys. Or press the **Transfer** soft key.
- Enter the extension you want to transfer the call to.
- Press the **Send** soft key to complete the transfer. Or press **Cancel** to return to the caller.

# **Announce a transfer (Consultative)**

- Press the transfer button to the left of the number keys. Or press the **Transfer** soft key.
- Press the Consultative soft key.
- Enter the extension you want to transfer to.
- Press the **Send** soft key to continue the transfer. Or press **Cancel** to return to the caller.
  - If the call is answered, press the Transfer soft key to complete the transfer or the Cancel soft key to cancel the transfer and return to the original caller.
  - If the call is not answered, press the Cancel soft key to return to the original caller.

# Transfer directly to a voicemail box

- Press the **More** soft key until you see the T2VM soft key
- Press the **T2VM** soft key.
- Enter the extension you want to transfer to.
- Press the Enter soft key. The caller has been transferred to the voicemail of the extension you entered.

## **Conference Calling**

- While on a call, press the **More** soft key.
- Then press Conference.
- Enter the campus extension or phone number that you want to add to the conference call.
- Press the **Send** soft key.
- When the second call is answered, press the More soft key and then press the Conference soft key to connect the calls.

## **Call Forward**

- Press the More soft key.
- Then press the Forward soft key
- Press 1 or the select button to choose Always.
- Enter the campus extension that you want to forward your calls to.
- Press the **Enable** soft key.

#### To cancel Call Forward:

- Press the More soft key.
- Then press the **Forward** soft key.
- Press 1 or the select button to choose Always.
- Press the **Disable** soft key to turn off call forwarding.

## Accessing Voicemail

- (Option 1) Enter \*86 and then press the Dial soft key to access your voicemail.
- Enter your PIN code followed by #.
- Make your selections from the voicemail main menu.
- (Option 2) Press the voicemail button.
- Press 1 or the select button to choose Message Center.
- Press the Select button to choose a line.
- Press Connect to access the voicemail main menu.

## Rebooting your phone

- Press the **Home** button.
- Then press 9 or scroll and select Settings.
- Press 1 or the select button to choose Basic.
- Press 7 or select Reboot Phone and then press Yes to reboot your phone.

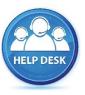

For assistance with your phone, contact the IT Helpdesk at x7777 or <a href="helpdesk@fullerton.edu">helpdesk@fullerton.edu</a>.

Additional Zoom Phone user guides are available at: <a href="http://zoomphone.fullerton.edu">http://zoomphone.fullerton.edu</a>.

Last Revised: 11/29/22